# **SLIDES 2 PC MKII Windows Driver Installation**

**1. Confirm that you have the newer SLIDES 2 PC MKII and not the older SLIDES to PC. Here's how you tell the difference.**

ורואג

## **SLIDES 2 PC vs. SLIDES 2 PC MKII**

The Original SLIDES 2 PC is not currently supported on Windows 7. The new SLIDES 2 PC MKII is slightly boxier, and has a white round button on the top that says copy on it. The SLIDES 2 PC MKII is supported by Windows 7.

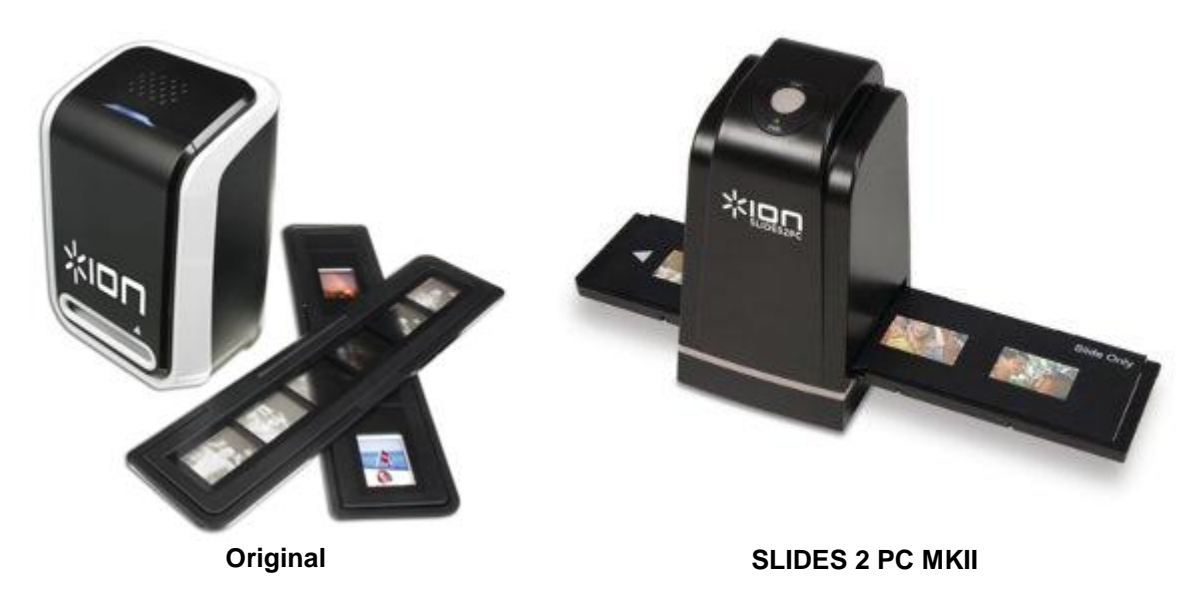

**2. If you have the MKII SLIDES 2 PC, download the newest drivers at this link:**

SLIDES 2 PC (2010) - [Windows Drivers](http://www.ionaudio.com/downloads/Slides%202%20PC%202010%20Driver.zip)

**3. Open the folder you just downloaded. Within that folder is another folder titled** *SLIDES 2 PC 2010 Driver***.** 

Click and drag that file to your Desktop.

- **4. Open the** *SLIDES 2 PC 2010* **folder that you just dragged to your desktop. Within that folder is another folder titled** *SLIDES 2 PC 2010 Driver***. Open that folder.**
- **5. There are two folders and a PDF document within. Open the folder with the correct drivers in them.**

**6. You need to know whether your Windows 7 is 32-bit or 64-bit. If you do not know which version you have, here is how to find out:**

### **How to determine whether you have 32 Bit or 64 Bit Windows installed on your computer**

#### **Windows Vista or Windows 7**

If you have Windows Vista or Windows 7, there are two methods to determine whether you are running a 32-bit or a 64-bit version. If one does not work, try the other.

#### **Method 1: View System window in Control Panel**

- Click **Start**, type **system** in the **Start Search** box, and then click **system** in the **Programs** list.
- $\bullet$ The operating system is displayed as follows: For a 64-bit version operating system: **64-bit Operating System** appears for the **System type**  under **System**. For a 32-bit version operating system: **32-bit Operating System** appears for the **System type**  under **System**.

#### **Method 2: View System Information window**

- Click **Start**, type **system** in the **Start Search** box, and then click **System Information** in the  $\bullet$ **Programs** list.
- When **System Summary** is selected in the navigation pane, the operating system is displayed as  $\bullet$ follows:
- For a 64-bit version operating system: **x64-based PC** appears for the **System type** under **Item**.  $\bullet$ For a 32-bit version operating system: **x86-based PC** appears for the **System type** under **Item**. If you cannot determine the operating system bit count with these methods, go to the "Next Steps" section.
- **7. Once you have determined whether you have a 32-bit or 64-bit version of Windows 7, open the corresponding folder and locate the** *Setup.exe* **file.**
- **8. Double-click the** *Setup.exe* **icon to install your SLIDES 2 PC MKII drivers.**
- **9. Reboot your computer, plug in your SLIDES to PC, open the included PhotoImpressions software, and enjoy your conversion process!**